# **Open Location de Matériel**  Open System

Manuel utilisateur Alliance Réseaux – 2016

#### **Connexion**

Adresse de connexion : http://magasin-location.open-system.fr/

L'outil est accessible avec une simple connexion Internet et ne nécessite pas d'installation préalable.

Saisissez le login et mot de passe communiqués par votre référent Open System (attention aux majuscules et minuscules), cliquez ensuite sur "Valider".

Conseil : enregistrez cette page dans vos favoris ou dans vos marque-pages, vous la retrouverez plus facilement par la suite.

Vous devez uniquement être connecté à Internet et disposer d'un navigateur Internet récent.

#### **Configuration de l'outil**

L'outil se présente sous la forme de 4 onglets vous permettant d'accéder à différentes rubriques et paramétrages : ACCUEIL / SAISIE DES PRODUITS / CONDITIONS DE VENTE / SUIVI DES VENTES

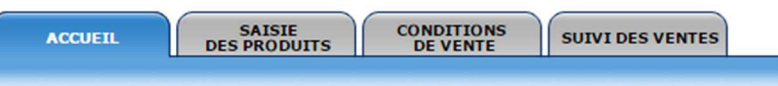

**- Accueil** - permet de revenir à la page d'identification.

**- Saisie des Produits** - permet de configurer votre compte et les produits.

**- Conditions de Vente** - Cet onglet vous permet de rédiger en plusieurs langues vos conditions générales de vente.

**- Suivi des ventes** - Zone de consultation des dernières ventes réalisées et extraction des ventes par période.

# **CONDITIONS DE VENTE**

Nous vous invitons à renseigner cet onglet en premier lieu. Les conditions générales de vente sont obligatoires, elles protègent à la fois le prestataire et le client. Ces conditions devront être acceptées par le client pour toutes prestations réservées en ligne. Cette partie vous permet de saisir vos conditions générales de vente et de préciser les modalités de paiement.

**- Langue** : saisissez la langue dans laquelle vous souhaitez renseigner les conditions générales de vente.

**- Conditions de vente** : si vous stockez déjà vos conditions générales de vente dans un document Word par exemple, vous pouvez les coller dans cet encadré après les avoir "nettoyées" (effectuez un copier/coller dans un bloc note). Vos conditions générales de vente doivent reprendre tous les éléments importants qui concernent la commercialisation de vos produits. Vous pouvez mentionner, par exemple, les conditions de réservation et de paiement ainsi que les conditions d'annulation.

**- Paiement de l'acompte** : Vous devez définir la manière dont sera calculé l'acompte que devra verser le client, lorsqu'il effectuera une réservation en ligne. Cette configuration sera utilisée pour l'ensemble des produits que vous allez commercialiser depuis votre outil Open Location de Matériel.

> Pas d'acompte, paiement 100% de la commande : Vous n'acceptez pas d'acompte et pour valider sa commande en ligne, l'internaute devra régler la totalité du montant des produits.

> Pourcentage : l'acompte est un pourcentage du montant total de la commande, renseignez alors la valeur de l'acompte en pourcentage. Le montant correspondant à ce pourcentage sera calculé sur le montant total de la réservation et quel que soit le produit sélectionné.

> Somme fixe : l'acompte est une somme fixe quel que soit le montant de la commande, renseignez alors la valeur de l'acompte en euros. Cette somme fixe sera demandée au client quel que soit le montant total de la réservation et quel que soit le produit sélectionné.

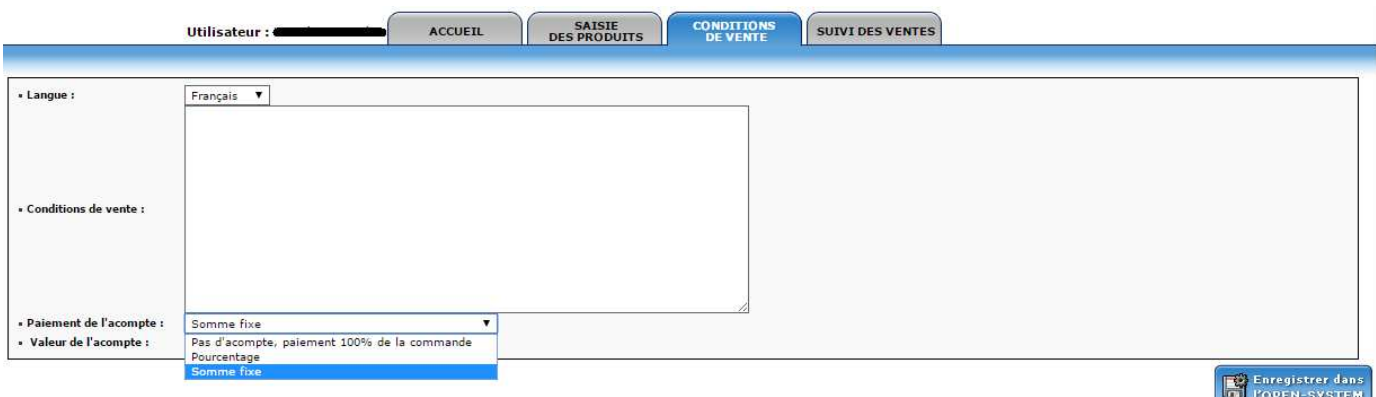

Avec Open Location de Matériel, vous avez la possibilité de choisir le mode de réservation de vos prestations. Par défaut, les clients peuvent effectuer des pré-réservations. C'est -à- dire qu'ils posent une option sur internet et que le règlement se fait dans un deuxième temps (par virement, chèque, etc. ou directement sur place). Mais il est également possible de paramétrer votre

compte Open Location de Matériel pour permettre aux internautes de payer en ligne tout ou partie de la prestation, au moment de leur réservation. Plusieurs solutions sont disponibles et compatibles avec Open Location de Matériel, n'hésitez pas à contacter votre référent Open System qui pourra vous renseigner à ce sujet et vous fournir la documentation nécessaire.

Pensez bien à enregistrer systématiquement vos saisies et vos modifications en cliquant sur "enregistrer dans l'open system". Si vous souhaitez saisir vos conditions générales de vente dans différentes langues vous devrez les saisir dans les langues souhaitées, en prenant soin de bien enregistrer entre chaque version.

# **SAISIE DES PRODUITS**

Cet onglet se présente sous la forme d'un menu LISTE DES RUBRIQUES présent à gauche de votre écran. Ces différentes parties vous permettront d'indiquer vos coordonnées, de saisir les textes de présentation de vos produits, de charger des photos et de paramétrer vos tarifs.

## **Magasin**

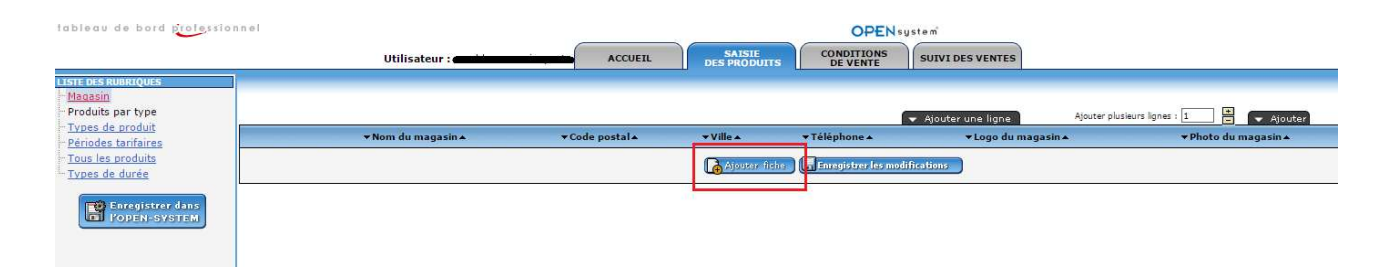

Cliquez sur "ajouter une fiche", une fenêtre s'ouvre composée de 4 onglets : description / logo / photo / réservation. Ces différents onglets vont vous permettre de renseigner les informations liées à votre structure ainsi qu'au mail de confirmation reçu par le client, suite à sa réservation.

#### **Description**

Renseignez les champs en précisant le nom et les coordonnées de votre magasin, l'adresse mail étant obligatoire. En effet cette adresse est utilisée lors de l'envoi des mails de confirmation aux clients, c'est également à cette adresse que vous recevrez une copie des mails de confirmation de réservation ou de pré-réservation.

Vous pouvez ajouter un texte de présentation qui décrit votre structure :

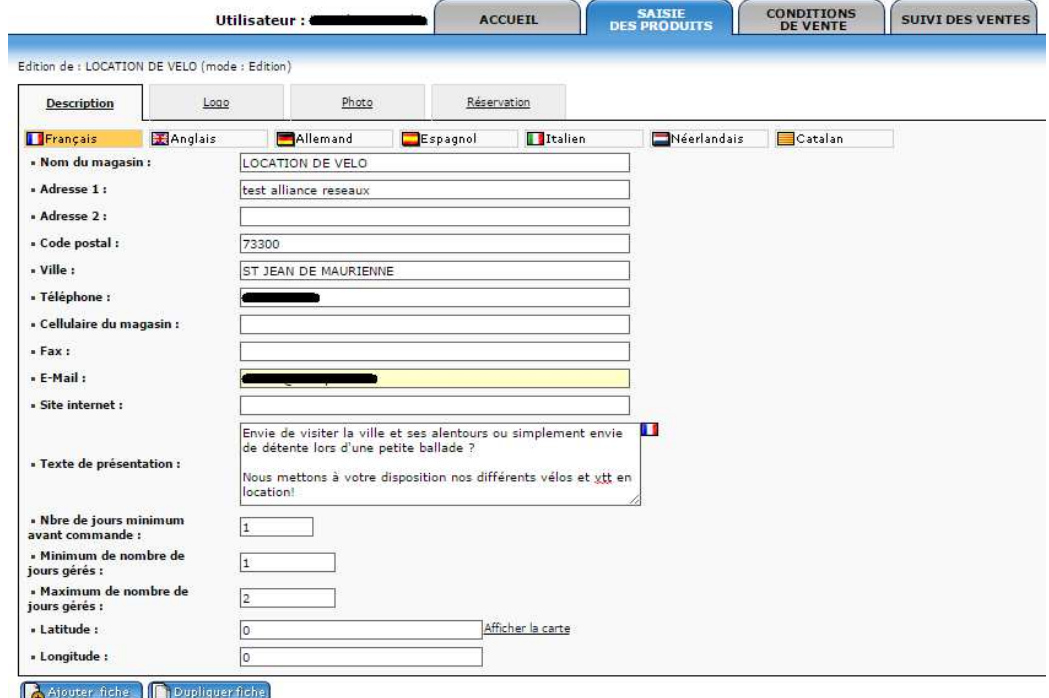

**Nombre de jour minimum avant commande** : le client devra obligatoirement effectuer sa réservation au moins X jours avant de venir chercher son matériel.

**Nombre minimum de jours gérés et Nombre maximum de jours gérés** : ces champs ne sont plus utilisés dans le processus de location de matériel. Vous pouvez donc laisser les valeurs par défaut sans les modifier.

Précisez ensuite les coordonnées GPS de votre structure, afin que votre offre puisse être géo localisée. Sélectionnez « Afficher la carte ». Saisissez l'adresse et cliquez sur « Go ! ». Vous pouvez utiliser les flèches, zoomer ou passer en mode Satellite si vous le souhaitez. Une fois que vous avez localisé l'adresse, cliquez puis validez.

La latitude et la longitude sont alors ajoutées automatiquement.

**Enregistrer les modifications** 

Vous devez valider la saisie de cette fiche en cliquant sur

Le scénario de réservation Open Location de Matériel est actif dans plusieurs langues : français, anglais, allemand, espagnol, italien, néerlandais et catalan. La traduction des principaux éléments de ce scénario étant géré depuis les sites de réservation, il vous reste à traduire les textes de présentation, puisqu'ils sont propres à votre structure.

Si vous souhaitez proposer votre offre dans d'autres langues que le français, cliquez sur le drapeau correspondant et saisissez le texte de présentation de votre structure dans cette langue.

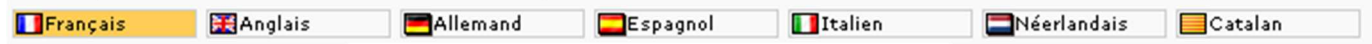

*La présence de drapeaux en haut de la page et à côté des zones de texte vous signale que ces éléments peuvent être traduits dans différentes langues : pensez à renseigner les informations dans d'autres langues si nécessaire.* 

### **Logo et Photo**

Pour ajouter un logo ou une photo, utilisez la bibliothèque pour créer des dossiers où vous pourrez ranger vos photos par thématique. Ajoutez des images une fois positionné dans le dossier créé. Vous pouvez également saisir un descriptif pour chaque photo en cliquant sur l'icône « **i** ».

Quelques conseils :

- Choisissez plutôt des photos en format horizontale
- Format conseillé : 800 x 600 pixels en jpeg
- Poids maximum des photos : 500kb

Liens : vous avez la possibilité d'intégrer des liens vers des sites web ou des documents au format pdf si vous le souhaitez.

## **Pour ajouter un document :**

Cliquez sur « **Ajouter des images/documents** » ou sur « **Parcourir la bibliothèque** » puis « Ajouter des images/documents ». Le bouton Parcourir vous permet de sélectionner un document sur votre ordinateur, cliquez ensuite sur « **Charger les fichiers** » et cochez les documents que vous voulez ajouter en ligne.

## **Pour ajouter un lien :**

Cliquer sur « **Ajouter des images/documents** » puis cliquez sur le bouton de droite « **Ajout d'urls** ». Inscrivez ou coller le lien sous la forme d'une adresse (URL) commençant par http://. Cliquez une dernière fois sur le bouton du bas « **Ajouter les URLS** ».

Vous devez valider votre saisie en cliquant sur

**Enregistrer** les modifications

*Exemple de la remontée en ligne de ces informations sur un site :* 

## **LOCATION DE VELO. > nom du magasin**

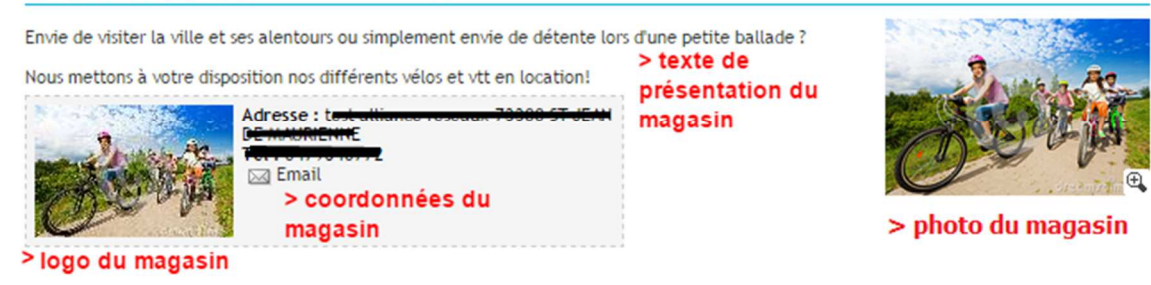

#### **Réservation**

L'objet du mail de réservation correspond au sujet du mail que le client recevra lors de la réception de la confirmation de réservation ou pré réservation.

Vous devez ensuite paramétrer le corps du mail, dont le contenu sera adapté à la pré-réservation et/ou à la réservation :

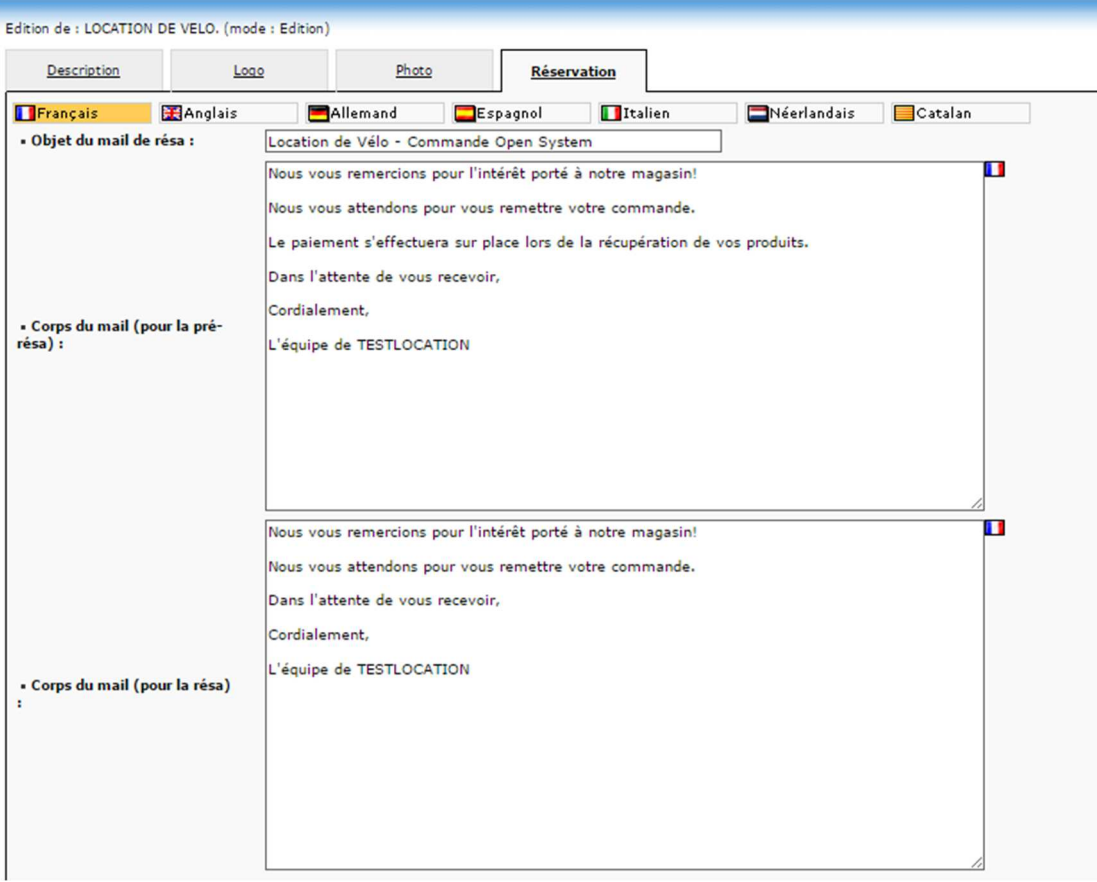

Saisissez le contenu de l'e-mail qui sera envoyé au client. Toutes les informations concernant la réservation du client figureront automatiquement dans l'e-mail : nom et prénom du client, produits choisis, date, etc. À vous de rédiger le reste de l'e-mail. Pour commencer, vous pouvez par exemple remercier le client pour sa réservation.

**- En cas de pré-réservation** : expliquez au client comment s'effectue le paiement : doit-il vous envoyer un chèque ? Vous faire un virement ? Le paiement se fait-il sur place le jour de la prestation ?

Pensez à bien donner toutes les précisions utiles. Enfin, vous pouvez, si vous le souhaitez, profiter de cet e-mail pour inviter le client à visiter votre site internet ou une page de votre choix (réseau social, etc.)

**- En cas de réservation ferme** : Il est possible d'utiliser le même type d'e-mail que pour la pré-réservation, en modifiant simplement les informations concernant le règlement puisqu'en cas de réservation, le client a déjà payé en ligne tout ou partie de la prestation. Si le client n'a réglé qu'un acompte, expliquez que le règlement du solde s'effectuera sur place le jour de la récupération du matériel, par exemple.

Vous devez valider votre saisie en cliquant sur

#### **Enregistrer les modifications**

#### **Important**

L'envoi de ces mails de notification est effectué par un service externe à Alliance Réseaux afin de garantir les meilleures performances possibles de livraison des messages. Les mails de l'outil Open Location de matériel sont donc envoyés selon la règle suivante :

- Adresse mail en « From » (expéditeur) = adresse mail en « no-reply » (adresse mail à laquelle il ne faut pas répondre.

Pour faciliter votre suivi dans votre messagerie nous vous conseillons d'appliquer une règle de filtrage sur cette adresse expéditeur no-reply@open-system.fr ; tous les mails de réservation que vous recevrez se classeront ensemble dans un même dossier de réception.

# Types de durée

Dans la fenêtre s'affichant au centre de l'écran, cliquez sur **la** Ajouter fiche

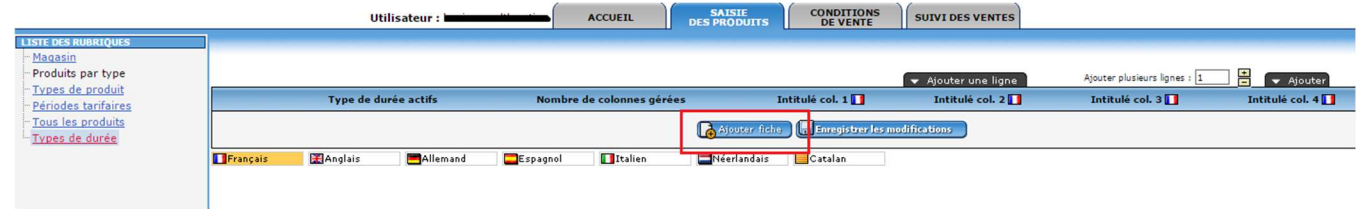

Cet onglet vous permet de paramétrer les différentes durées de location. On peut par exemple, parler d'heures ou de jours suivant votre activité. (En ligne, l'internaute devra sélectionner un type de produit, une date de départ et une durée).

Vous devez valider votre saisie en cliquant sur

**Enregistrer les modifications** 

**Exemple 1 (capture ci-dessous)** : produits disponibles à la 1/2 journée, à la journée, au week-end ou à la semaine (l'internaute aura le choix entre 4 durées).

**Exemple 2** : produits disponibles pour une heure, pour deux heures, pour 3 heures, etc. (l'internaute aura le choix entre les 3 durées).

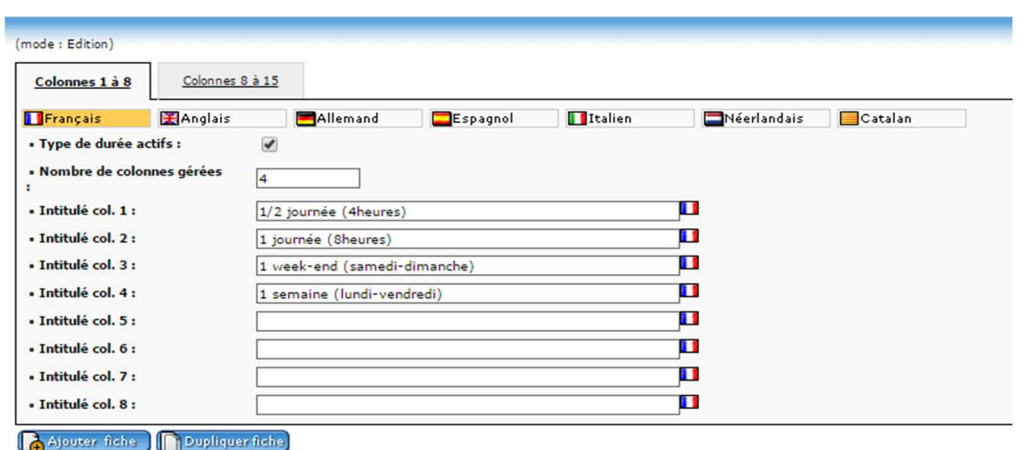

**Nombre de colonnes gérées** : il est important de préciser le nombre de colonnes gérées. Cette information sera utilisée en page 17 lors de la génération des tarifs. Par exemple, si vous proposez 4 types de durées (1/2 journée, journée, week-end, semaine), vous devrez ajouter le chiffre « 4 » dans « nombre de colonnes gérées ».

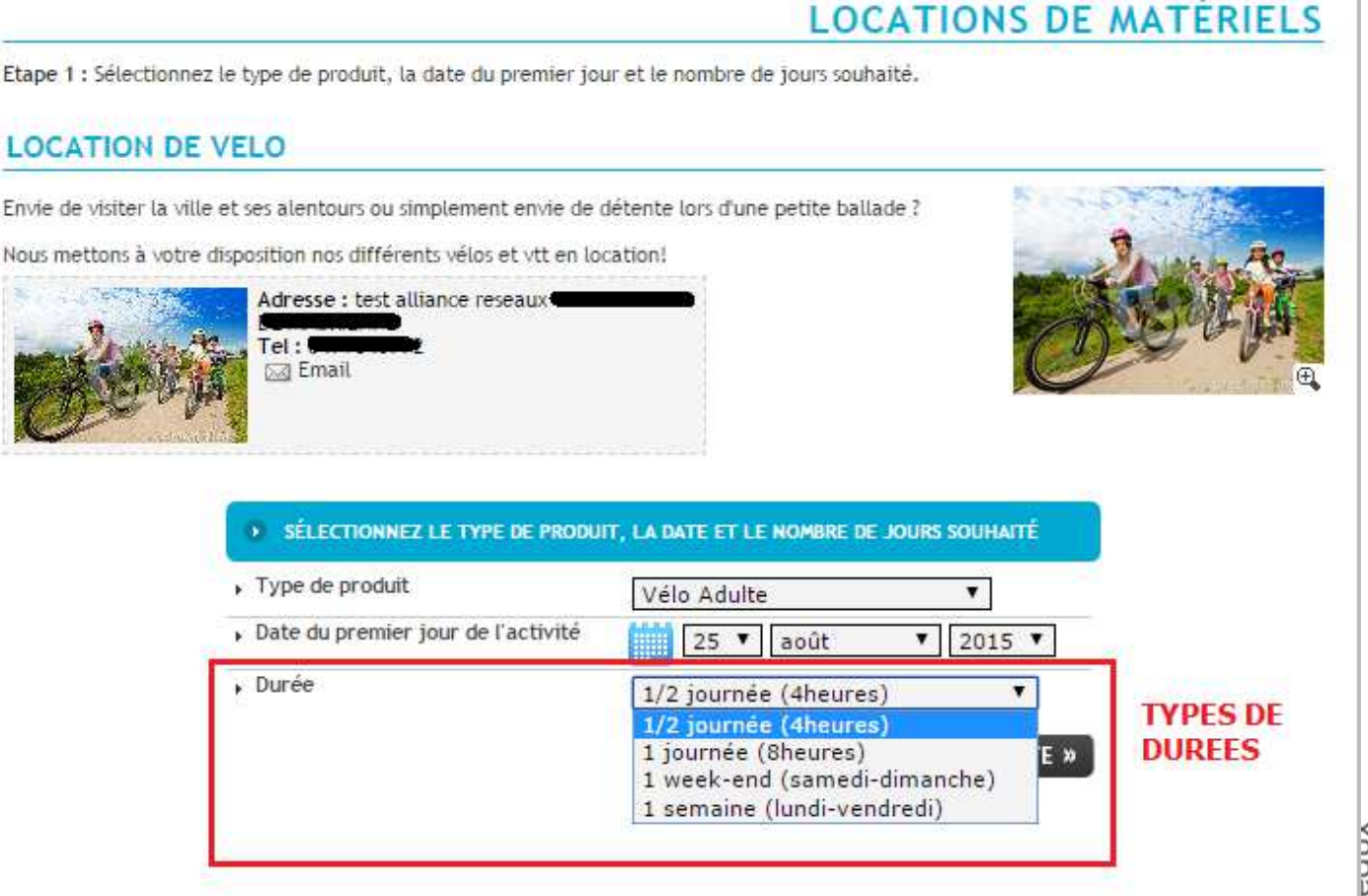

# Types de produit (menu de gauche)

Dans la fenêtre s'affichant au centre de l'écran, cliquez sur de significhe

L'entrée "types de produits" permet de saisir les catégories de produits que vous proposez à la location (exemples: Vélo Adulte / Vélo Enfant / Équipement sécurité Adulte / Équipement sécurité Enfant). Nous créerons dans une prochaine étape les différents produits qui seront rattachés à chaque catégorie.

**Type de produit interne** : donnez un nom interne à ce type de produit, cet intitulé sera visible uniquement dans l'outil et non pas en ligne (vous pouvez par exemple noter une référence).

**Type de produit internaute** : il s'agit du nom (intitulé) de la catégorie de produits qui sera visible en ligne par les internautes (par exemple: Vélo Adulte / Vélo Enfant / etc.).

Vous avez également la possibilité de saisir les types de produits dans différentes langues. Pour cela, il vous suffit de sélectionner dans les types de produit la langue de votre choix, puis renseigner le champ « Type de produit internaute ». Pensez à enregistrer votre saisie dans chacune des langues.

**Type de formulaire** : Il est possible de demander des informations / précisions à votre client lors de sa réservation en ligne. Cela vous permettra de préparer le matériel adapté à votre client. Par exemple pour une location de chaussures de ski vous avez besoin de connaître en amont, la pointure de votre client.

Sélectionnez un type de formulaire parmi ceux proposés dans l'outil :

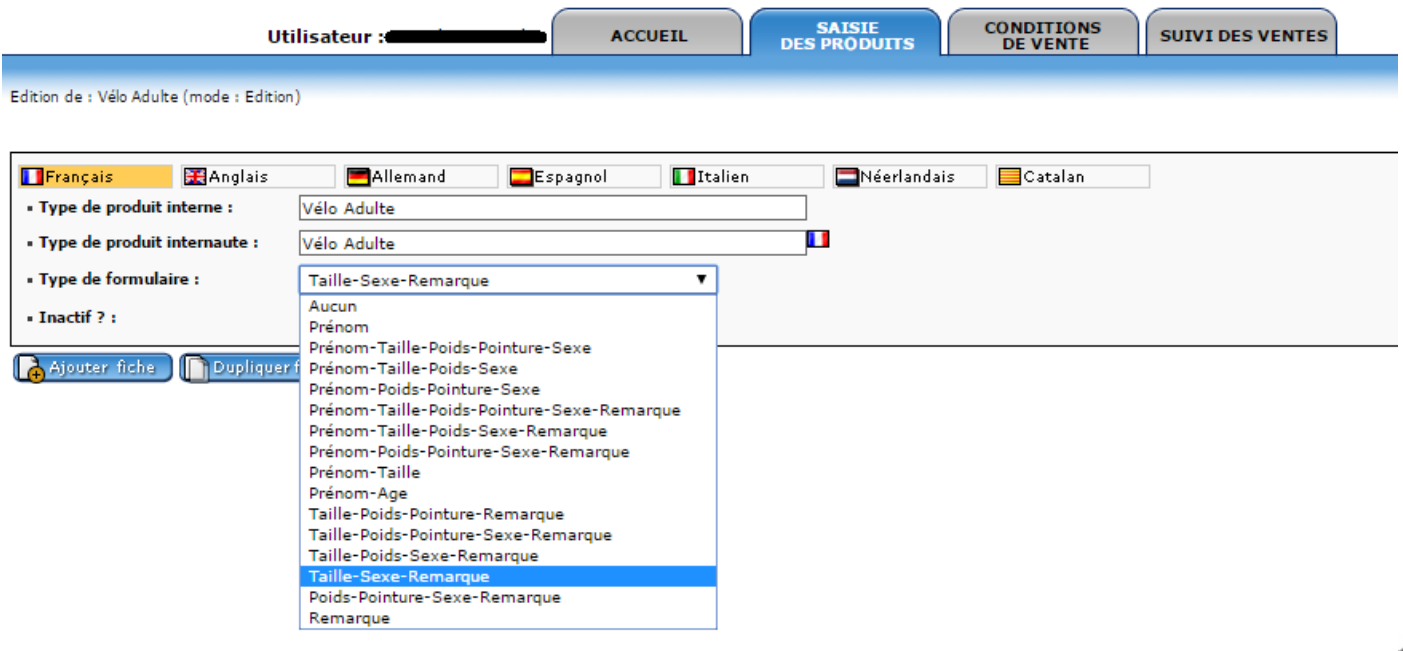

Vous devez valider votre saisie en cliquant sur

**Enregistrer les modifications** 

*Exemple de la remontée en ligne de ces informations sur un site (nous avons sélectionné le formulaire TAILLE-SEXE-REMARQUE) :* 

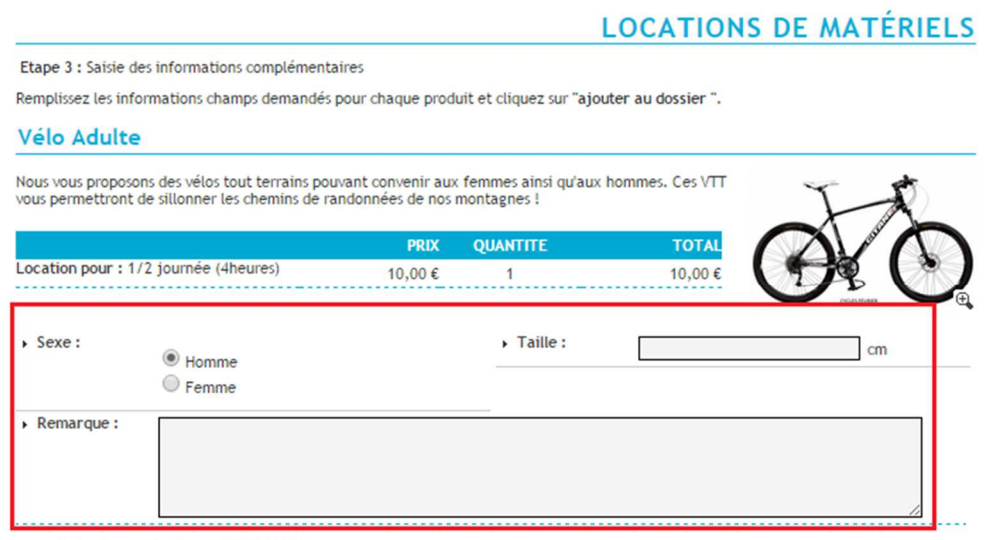

Date du premier jour : 25/08/2015

A noter : vous retrouverez les informations saisies par le client dans le détail du dossier de réservation :

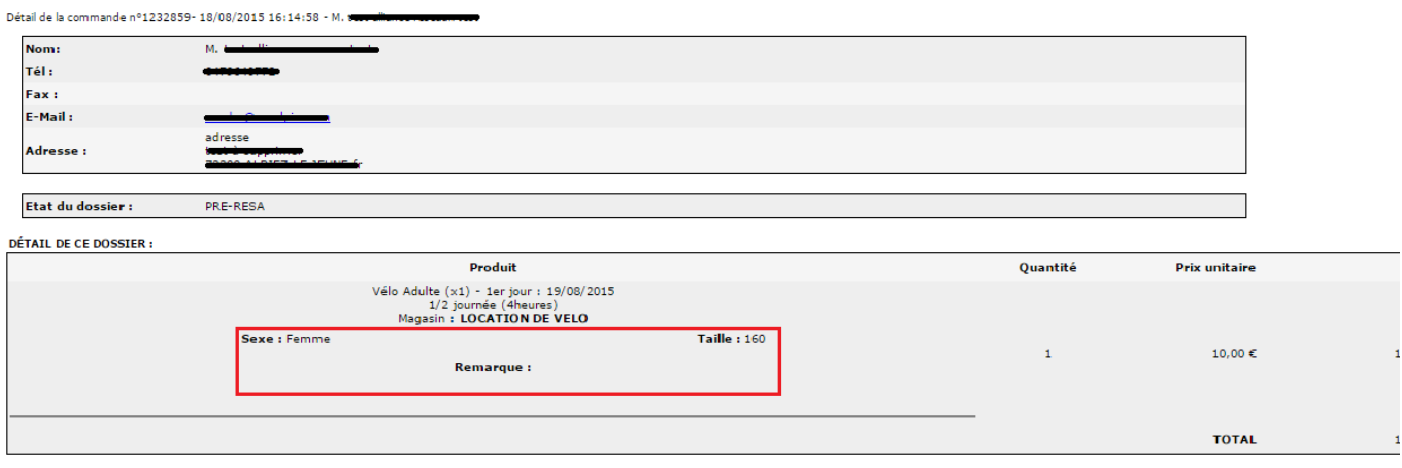

Créez autant de type de produit que nécessaire en cliquant à nouveau sur **TYPES DE PRODUIT**, puis sur **AJOUTER FICHE**.

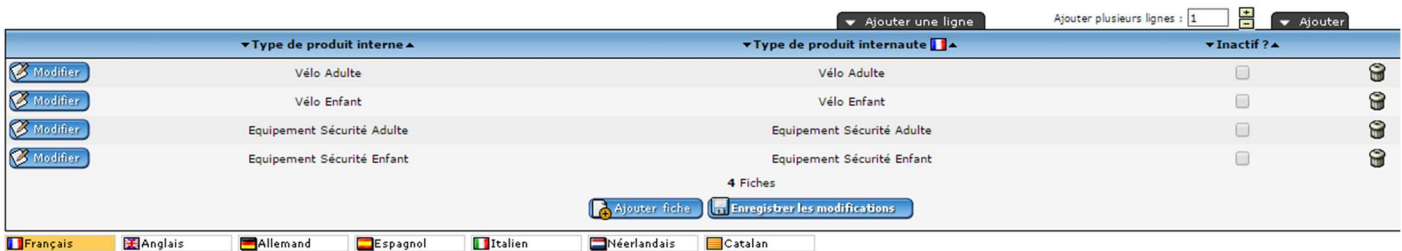

Les types de produits sont comme des familles de produits. Dès lors que le type de produit est créé, les intitulés renseignés sont visibles dans l'onglet « Produit par Type » (cliquez sur le « + ») :

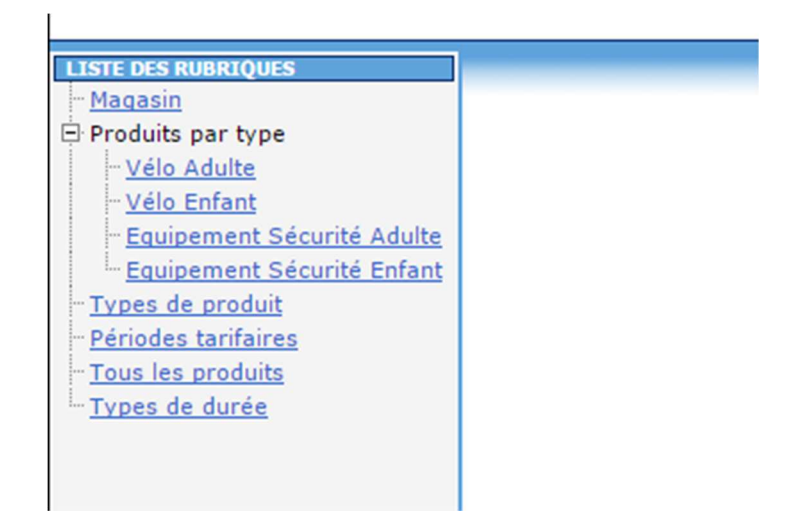

# Périodes tarifaires (menu de gauche)

Selon votre mode de gestion, que vous proposiez un prix unique quel que soit la saison, ou des prix différents, cet onglet vous permet de définir les périodes qui correspondent à des tarifs spécifiques.

Cet onglet "périodes tarifaires" vous permet donc de créer différentes périodes en saisissant les dates associées à chacune d'entre elles.

Ajouter fiche Dans la fenêtre s'affichant au centre de l'écran, cliquez sur

**Type de Tarif** - Afin de configurer ces différents types de tarifs, nous vous conseillons de compléter préalablement un tableau, dans lequel vous pouvez renseigner les tarifs de vos différents produits, en fonction des périodes. Cela facilitera la saisie dans votre compte Open Location de Matériel :

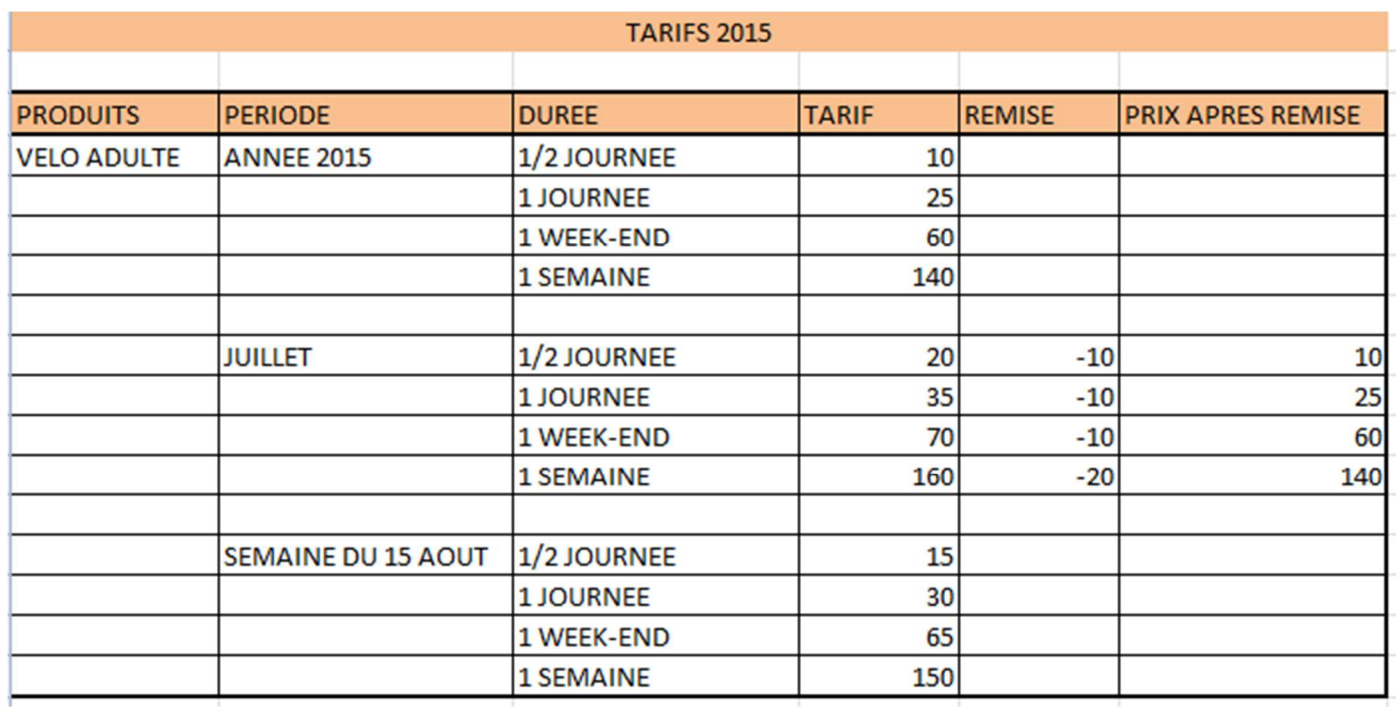

#### **-** *Période par défaut*

Cette fonction sert à déterminer le tarif par défaut applicable sur l'ensemble de la saison tarifaire. Il permet d'afficher un prix constant sur l'ensemble des dates de la période configurée. Par exemple, pour une période "année 2015" allant du 01/01/2015 au 31/12/2015 nous associons un type de tarif par défaut, afin que le prix associé à cette période soit toujours le même :

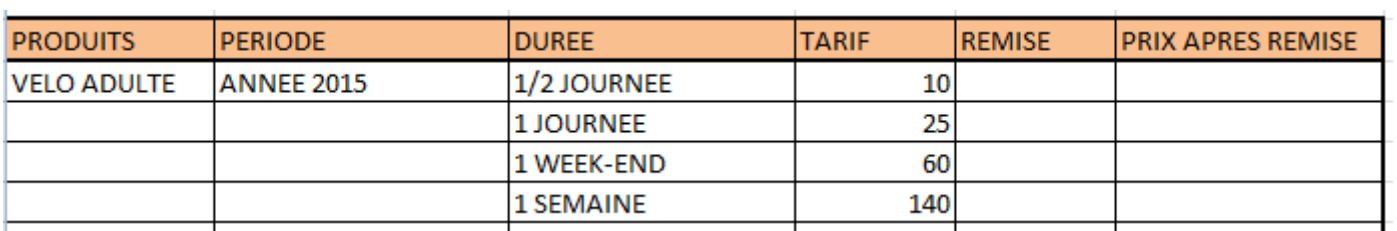

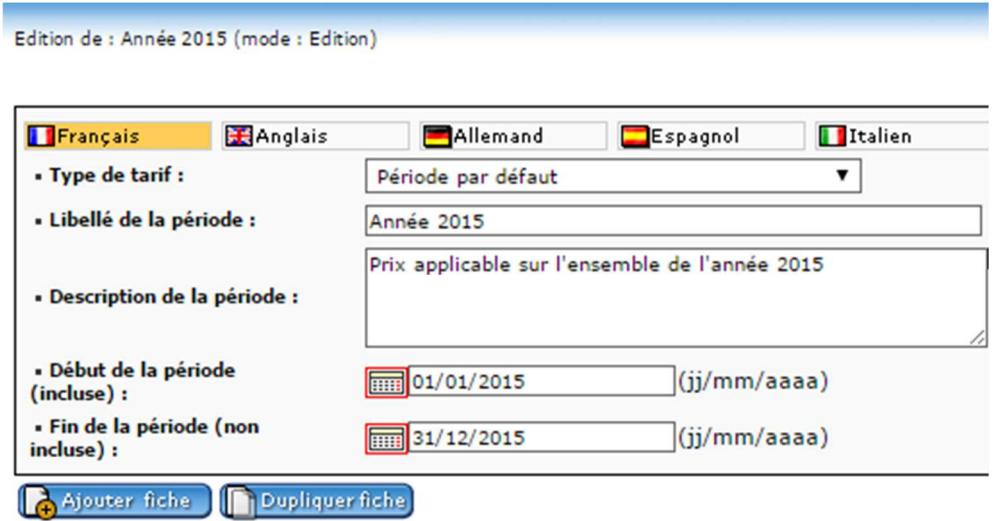

#### *- Mode standard (remplace le tarif par défaut)*

Cette fonction permet de créer un tarif qui, sur la période configurée, va venir surcharger le tarif par défaut. Prenons l'exemple du tableau ci-dessus, vous souhaitez appliquer un prix constant sur la période "année 2015" allant du 01/01/2015 au 31/12/2015, mais vous voulez appliquer un prix différent pour la semaine du 15 au 22/08. Il vous suffit alors de créer une nouvelle période tarifaire qui viendra, pour les dates saisies, remplacer le tarif de la période par défaut « année 2015 ».

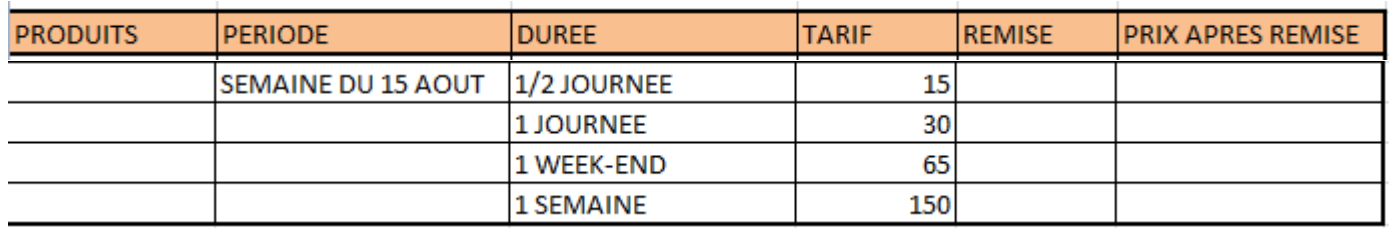

#### Edition de : Semaine du 15 Août (mode : Edition)

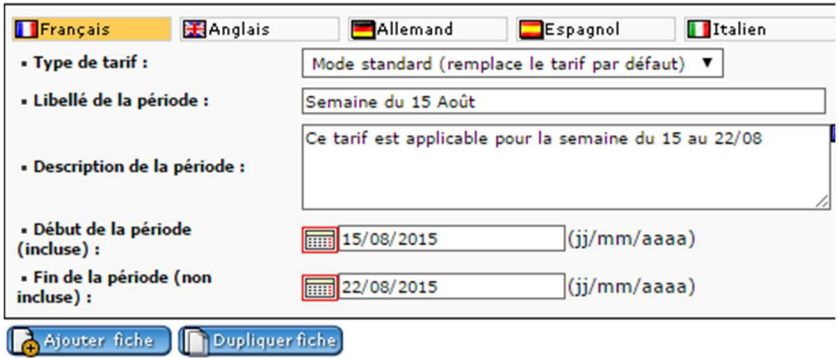

#### *- Prix barrés*

Cette fonction permet de créer un prix avant remise. Sur internet, le prix "prix barré" sera comme son nom l'indique, barré et le prix "par défaut" sera le prix appliqué. Par exemple, vous souhaitez appliquer un prix constant sur la période "année 2015", mais voulez indiquer à l'internaute que pour l'ensemble du mois de juillet il bénéficie d'une remise. Vous devez alors créer une nouvelle période tarifaire qui, pour les dates saisies, indiquera un prix barré à l'internaute et proposera à ce dernier le tarif de la période par défaut.

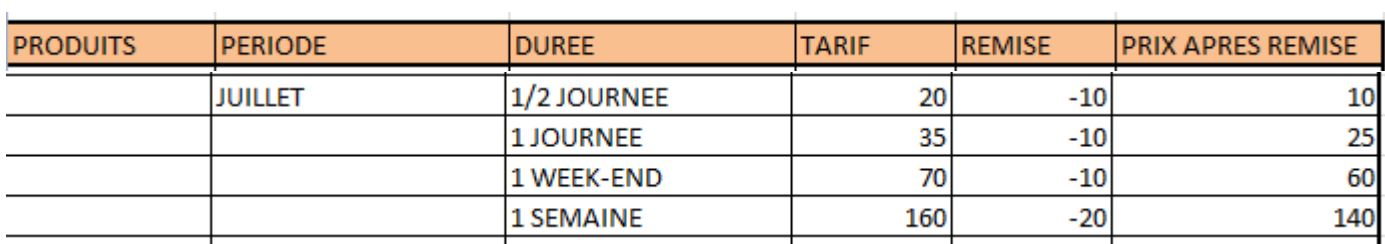

#### Edition de : Remise mois de juillet (mode : Edition)

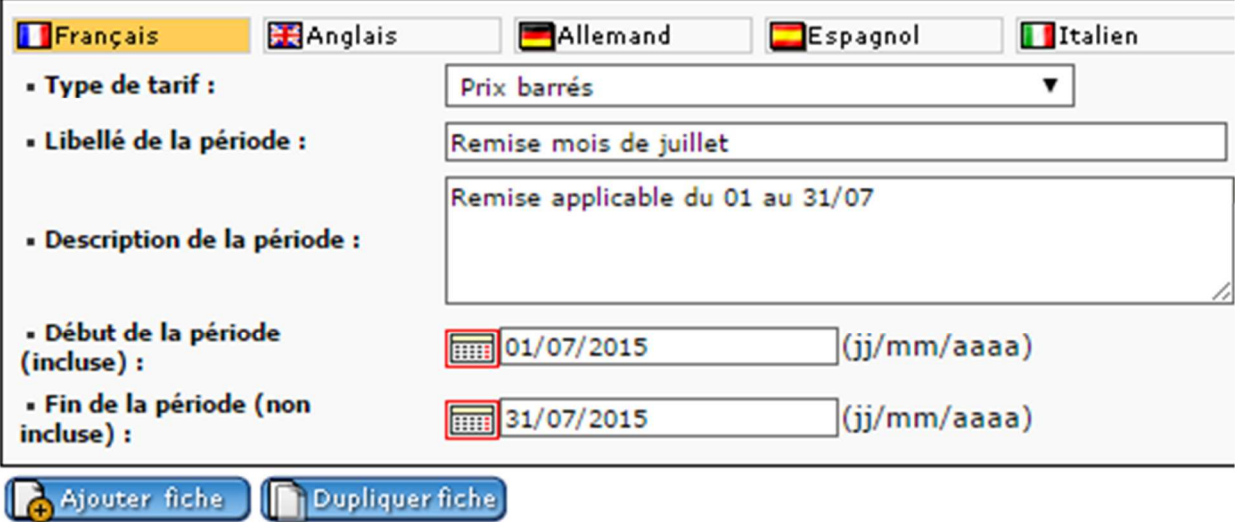

Définition des champs à renseigner :

**Libellé de la période :** il s'agit de l'intitulé que vous souhaitez attribuer à la période tarifaire ; cet intitulé ne sera pas visible en ligne par les internautes mais sera utilisé uniquement au sein de l'outil Open Location de Matériel. Cette information remontera lors de la saisie des tarifs pour chacun des produits (étape PRODUITS PAR TYPE – Onglet Tarif).

**Description de la période** : cette description permet d'apporter quelques précisions sur la période. **Début de la période** : Date incluse à partir de laquelle le tarif sera pris en compte en ligne. **Fin de la période** : Date non incluse jusqu'à laquelle le tarif sera pris en compte en ligne.

Vous devez valider votre saisie en cliquant sur

**Enregistrer les modifications** 

En cliquant à nouveau sur PÉRIODES TARIFAIRES puis sur AJOUTER UNE FICHE, vous pourrez ajouter autant de périodes tarifaires que souhaité.

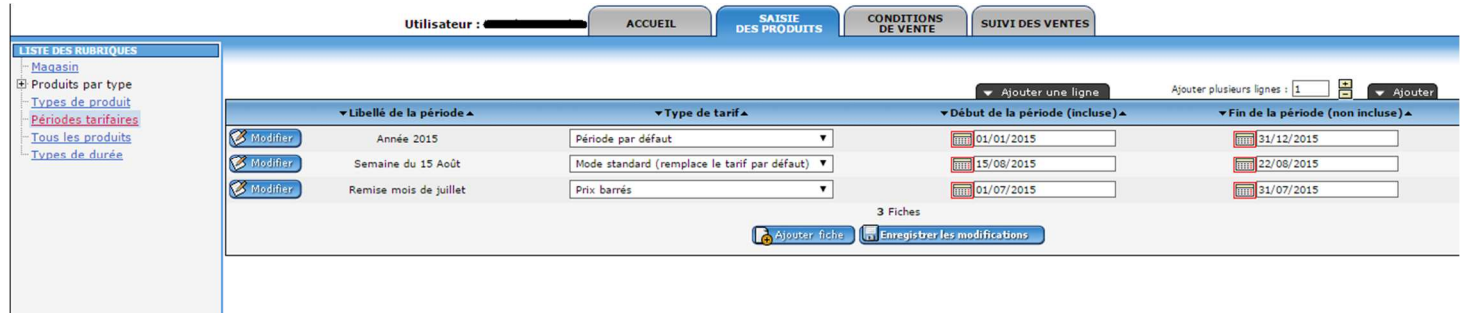

#### **A noter :**

Nous associerons dans une étape de configuration à suivre (création des produits) des tarifs différents en fonction de chaque période saisie dans cette entrée et ce, si nécessaire, pour chaque produit.

## Produits par type (menu de gauche)

Sélectionnez un type de produit créé précédemment en cliquant sur le « + » à gauche de « pro-<br> **R** Ajouter fiche

duits par type ». Puis cliquez sur

Vous allez créer dans cette rubrique les produits à rattacher aux différents « Types de produit ». Par exemple, « *vélo femme véliberté Ref. XYZ* » au type de produit « Vélo Femme ».

#### **Description**

**Type de Produit** : On retrouve ici la liste des différents types de produit renseignés précédemment. Sélectionnez le type de produit souhaité. (Par exemple: vélo adulte ou vélo enfant).

**Nom du produit** : Renseignez le nom ou la référence du produit. Cet intitulé sera visible en ligne par l'internaute qui choisira entre les différents produits.

**Description du produit** : Vous pouvez ajouter un descriptif concernant votre produit. Vous précisez les informations qui vous semblent nécessaires pour la réservation de ce produit.

**Actif** : cochez cette case si vous souhaitez que le produit soit proposé en ligne. Vous pouvez venir décocher cette case sans supprimer définitivement le produit dans le cas où ce produit ne serait plus disponible.

**Début de validité** : Date incluse à partir de laquelle le produit est disponible à la réservation (avant cette date le produit ne sera pas visible en ligne).

**Fin de validité** : Date non incluse jusqu'à laquelle le produit est disponible à la réservation (après cette date le produit ne sera plus visible en ligne)

**Quantité maxi** : Vous pouvez préciser ici le nombre maximum de produit que peut réserver en ligne l'internaute au sein d'une même commande.

**Enregistrer les modifications** 

Vous devez valider votre saisie en cliquant sur

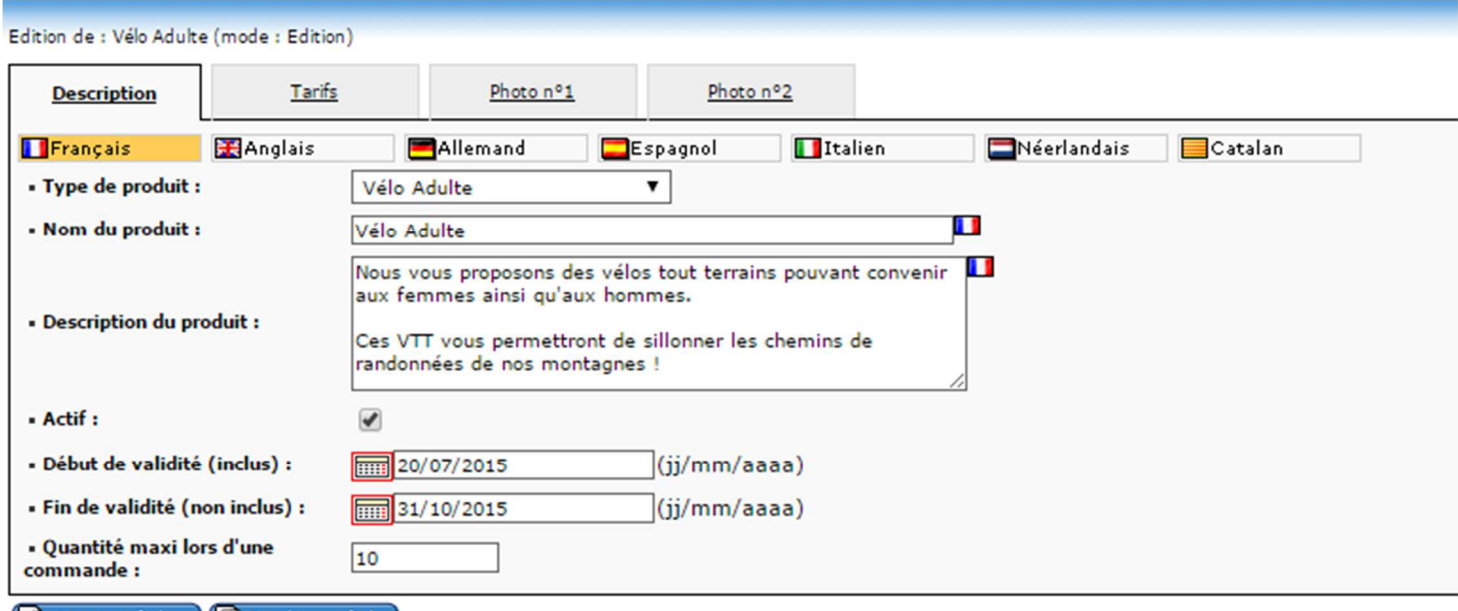

Ajouter fiche Dupliquer fiche

*Remontée en ligne :*

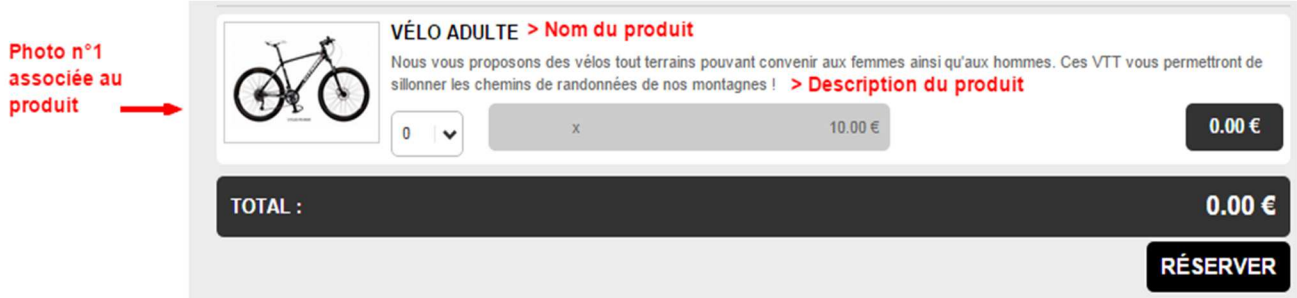

#### **Tarif**

Cet onglet vous permet de définir un prix pour la location de vos produits. Vous avez la possibilité de configurer des tarifs différents en fonction des périodes tarifaires et types de durées précédemment créés.

Dans la fenêtre s'affichant dans l'onglet TARIF, cliquez sur  $\sqrt{\phantom{a}}$  Ajouter une ligne

Vous retrouvez dans ce tableau, différentes colonnes : PÉRIODE correspond aux différentes périodes tarifaires et les autres colonnes correspondent aux intitulés renseignés dans l'entrée TYPE DE DURÉE.

Renseignez en fonction de la période et des durées :

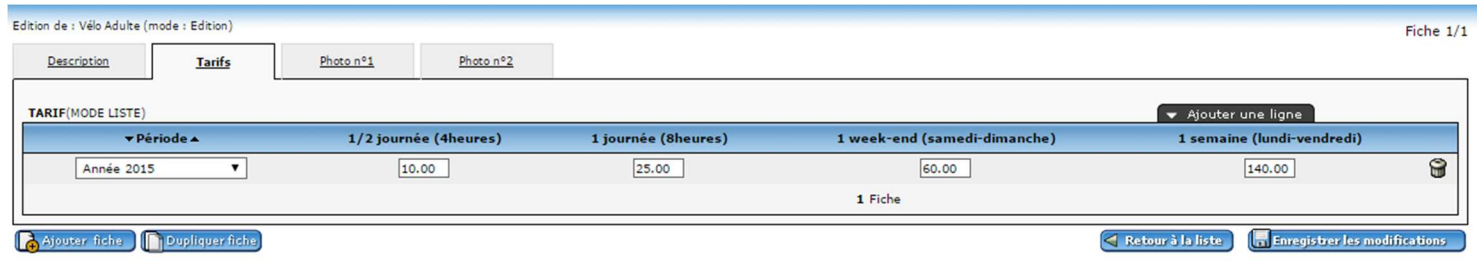

*Dans l'exemple ci-dessus : Un vélo adulte sera disponible à 10€ pour une 1/2 journée, à 25€ pour une journée, à 60€ pour un week-end et à 140 € pour une semaine. Ce tarif sera proposé pour la* 

*période précédemment créée dans la rubrique* Périodes Tarifaires*"Année 2015", applicable du 01/01/2015 au 31/12/2015.* 

Si vous souhaitez que votre produit ne soit pas réservable pour une durée en particulier, vous devez alors renseigner le tarif à "0". Le produit ne sera alors pas proposé en ligne pour cette durée. Dans l'exemple ci-dessous, le produit "Vélo Enfant + Roulettes" ne sera pas proposé pour une Demi-Journée et une Journée, mais uniquement pour un week-end ou une semaine :

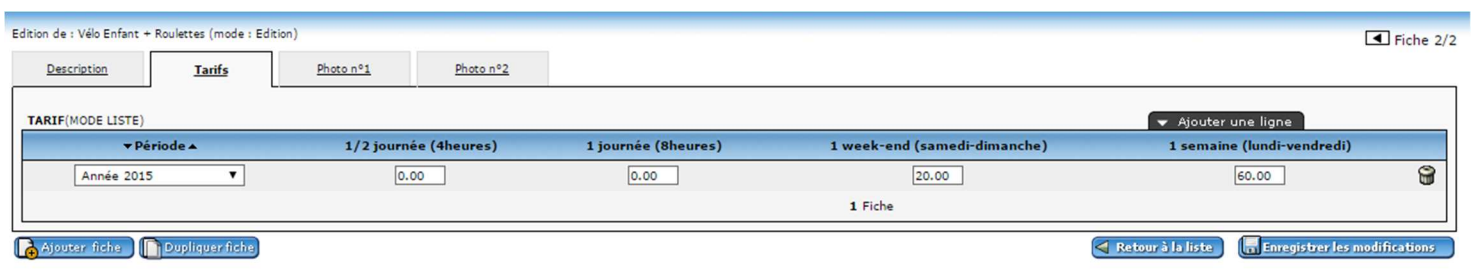

Vous devez ajouter autant de lignes que de tarifs différents en fonction des périodes tarifaires :

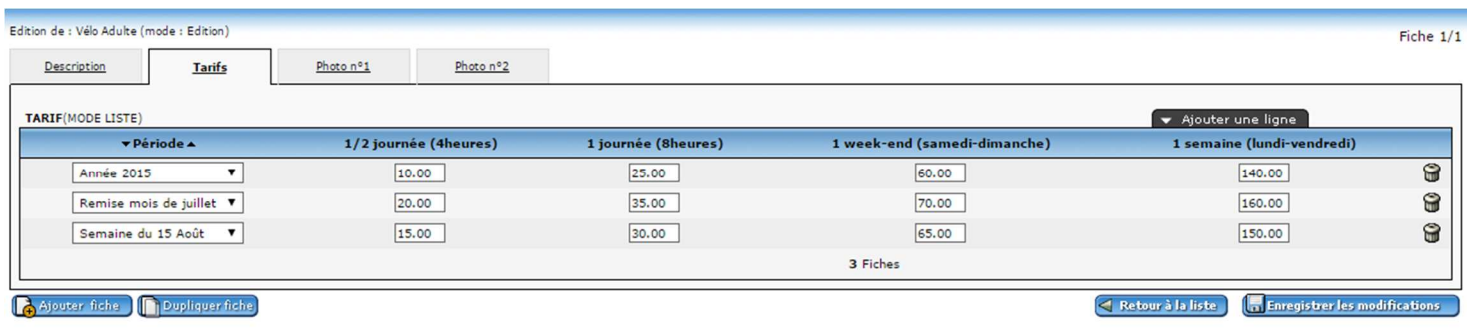

N'oubliez pas de valider votre saisie en cliquant sur

**Enregistrer** les modifications

## **REMONTÉE DES ELEMENTS SUR LE SITE DE RESERVATION :**

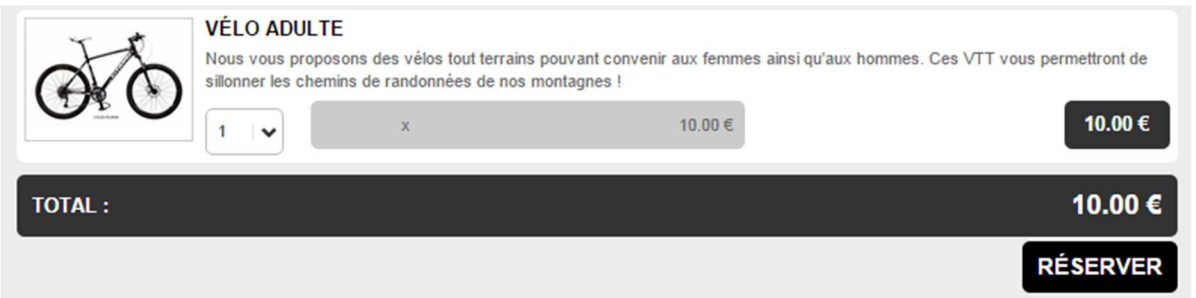

Dans l'exemple ci-dessus, nous avons sélectionné le produit "Vélo Adulte" pour une recherche le *03/09/2015, qui correspond à la première période tarifaire AOUT 2015. Dans le tableau que nous* 

*avons utilisé pour exemple, menu* Périodes tarifaires*, le produit est disponible à 10 euros pour une demi-journée sur l'année 2015.* 

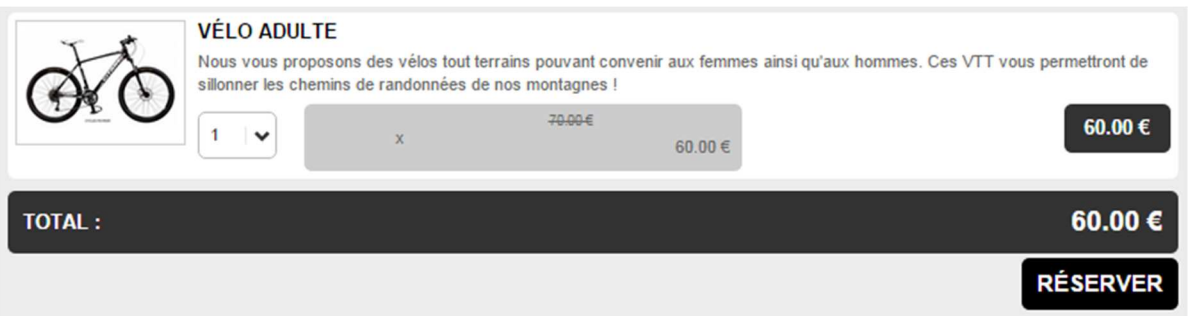

Dans l'exemple ci-dessus, nous avons sélectionné le produit "Vélo Adulte" pour une recherche le *03/07/2015, qui correspond à la seconde période tarifaire REMISE MOIS DE JUILLET. Dans le ta-*

*bleau que nous avons utilisé pour exemple, menu* Périodes tarifaires*, le produit est dispo-*

*nible à 70 euros en prix barré pour une demi-journée sur l'année 2015. Le prix affiché est de 60 euros car, comme expliqué dans la partie* Périodes tarifaires*, c'est alors le prix "par défaut" qui est pris en compte.* 

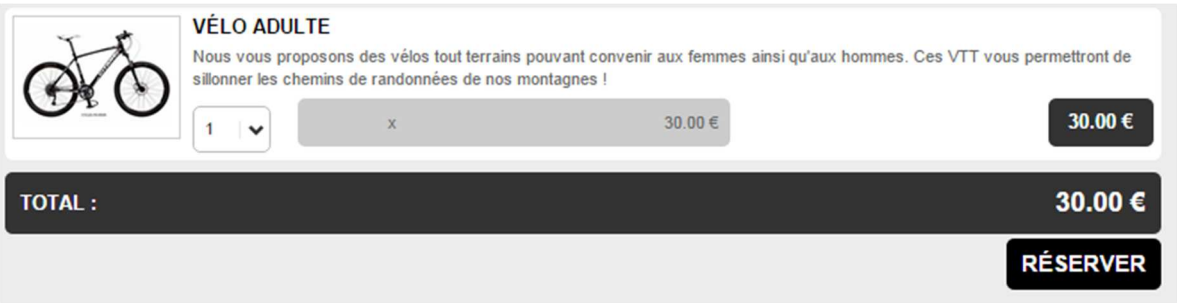

Dans l'exemple ci-dessus, nous avons sélectionné le produit "Vélo Adulte" pour une recherche le *16 août 2015, qui correspond à la troisième période tarifaire SEMAINE DU 15 AOUT 2015. Dans le* 

*tableau que nous avons utilisé pour exemple, menu* Périodes tarifaires*, le produit est disponible à 30 euros pour une location à la journée durant la semaine du 15 août.*  **Photo n°1 et Photo n°2**

Pour ajouter un logo ou une photo, utilisez la bibliothèque pour créer des dossiers où vous pourrez ranger vos photos par thématique. Ajoutez des images une fois positionné dans le dossier créé. Vous pouvez également saisir un descriptif pour chaque photo en cliquant sur l'icône « **i** ».

Quelques conseils :

- Choisissez plutôt des photos en format horizontale.
- Format conseillé : 800 x 600 pixels en jpeg.
- Poids maximum des photos : 500kb.

Liens : vous avez la possibilité d'intégrer des liens vers des sites web ou des documents au format pdf si vous le souhaitez.

#### **Pour ajouter un document :**

Cliquez sur « **Ajouter des images/documents** » ou sur « **Parcourir la bibliothèque** » puis « Ajouter des images/documents ». Le bouton Parcourir vous permet de sélectionner un document sur votre ordinateur, cliquez ensuite sur « **Charger les fichiers** » et cochez les documents que vous voulez ajouter en ligne.

#### **Pour ajouter un lien :**

Cliquer sur « **Ajouter des images/documents** » puis cliquez sur le bouton de droite « **Ajout d'urls** ». Inscrivez ou coller le lien sous la forme d'une adresse (URL) commençant par http://. Cliquez une dernière fois sur le bouton du bas « **Ajouter les URLS** ».

Vous devez valider votre saisie en cliquant sur

**Enregistrer les modifications** 

Pour les visuels propres à chacun de vos produits, répétez cette manipulation en cliquant sur **PRODUITS PAR TYPE**, puis en sélectionnant la catégorie.

## **REMONTÉE SUR LE SITE** :

Étape 1 : Sélection du type de produit.

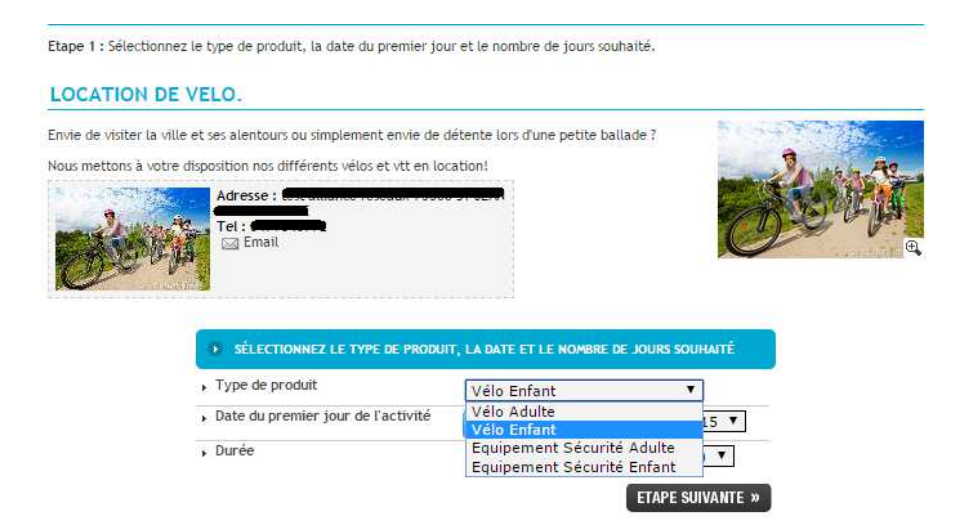

Étape 2 : Sélection du produit parmi ceux appartenant au type sélectionné en étape 1.

![](_page_20_Picture_48.jpeg)

allianceréseaux

Étape 3 : L'internaute doit renseigner le formulaire pour poursuivre sa réservation en ligne.

![](_page_21_Picture_24.jpeg)

Étape 4 : l'internaute visualise le récapitulatif de sa commande et renseigne ses coordonnées.

![](_page_21_Picture_25.jpeg)

Étape 5 : l'internaute doit accepter les conditions générales de vente. Il devra ensuite soit, procéder au paiement en ligne, soit envoyer la demande de pré-réservation. Cela va dépendre de la configuration de votre compte, si vous autorisez ou non du paiement en ligne et si, vous proposez ou non la pré-réservation.

![](_page_22_Picture_40.jpeg)

« ETAPE PRÉCÉDENTE

## Tous les produits (menu de gauche)

Vous retrouverez dans cette entrée l'ensemble des produits créés et présents dans votre compte, tous types de produits confondus.

![](_page_23_Picture_42.jpeg)

Suite à la configuration de votre compte et aux différentes saisies réalisées pensez à cliquer sur

Enregistrer dans

, qui se trouve au bas de la liste des rubriques (sur le côté gauche de votre

écran).

**Ce bouton peut également apparaître lorsque vous effectuez des modifications dans votre compte, vous devrez alors cliquer sur "ENREGISTRER DANS L'OPEN SYSTEM" afin que les modifications soient bien prises en compte en ligne.** 

![](_page_23_Picture_43.jpeg)

# **SUIVI DES VENTES**

Cet Onglet vous permet de suivre et consulter les pré-réservations et/ou réservations effectuées sur votre compte.

Les ventes sont listées dans un tableau reprenant : numéro de réservation, date et heure, nom et ville du client, type de réservation, montant total. L'affichage par défaut est donné par les 10 dernières ventes. Vous accédez à l'ensemble des ventes depuis « Recherche ».

![](_page_24_Picture_56.jpeg)

Plusieurs fonctions de recherche sont disponibles : nom du client, adresse e-mail, numéro de vente ou date de la commande. Cliquez sur « Rechercher » pour afficher les résultats.

La liste des réservations peut être exportée au format Excel grâce à cette icône  $\boxed{\text{X}}$ Vous pouvez également afficher toutes les réservations ou les pré-réservations d'un mois donné, en sélectionnant par exemple « août 2015 » à gauche de votre écran:

![](_page_24_Picture_57.jpeg)

L'onglet « Suivi des ventes », vous donne le cumul des montants générés via les réservations et préréservations déjà effectués.

![](_page_25_Picture_52.jpeg)

#### Autres fonctionnalités :

- Pour supprimer une réservation annulée, cliquez sur l'icône en forme de poubelle  $\begin{array}{|l|} \bigoplus & \text{puis confir-} \end{array}$ mez la suppression.

- Pour visualiser le dossier de réservation qui vous intéresse, cliquez sur  $\bigotimes_{D \text{ detail}}$ 

La fiche ci-dessous correspond aux informations propres à une réservation :

![](_page_25_Picture_53.jpeg)

Vous pouvez consulter l'e-mail envoyé automatiquement au client lors de sa réservation en ligne. Il est même possible de renvoyer cet e-mail (à la demande du client par exemple) :

![](_page_26_Picture_22.jpeg)

Pour tout complément d'information, n'hésitez pas à vous rapprocher de votre référent Open System.